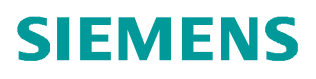

常问问题 ● 01 月/2014 年

# $\overline{SINAMICS}$  DCM 与 S7300 PROFIBUS DP 周期通讯

SINAMICS DCM

**http://support.automation.siemens.com/CN/view/zh/87015476** 

## ⴞᖅ

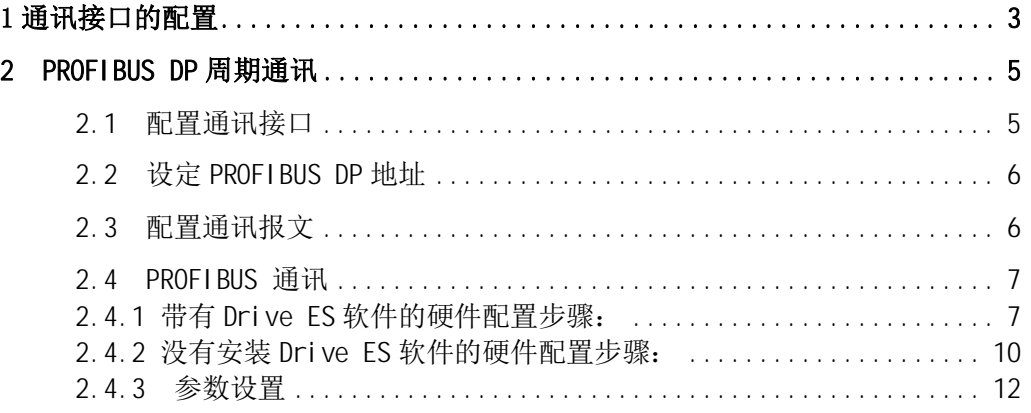

Copyright ⊚ Siemens<br>AG Copyright year<br>All rights reserved Copyright ¤ Siemens AG Copyright year All rights reserved

### <span id="page-2-1"></span><span id="page-2-0"></span>1 通讯接口的配置

Copyright © Siemens<br>AG Copyright year<br>All rights reserved Copyright ¤ Siemens AG Copyright year All rights reserved

SINAMICS DCM 有两个通讯接口可用:

- 控制板上标配的 PROFIBUS DP 接口 (X126) 或者
- 附加选件板/通讯板 CBE20 PROFINET (X134) 接口 (仅设备配置为高级 CUD+通 讯板 CBE20 时)

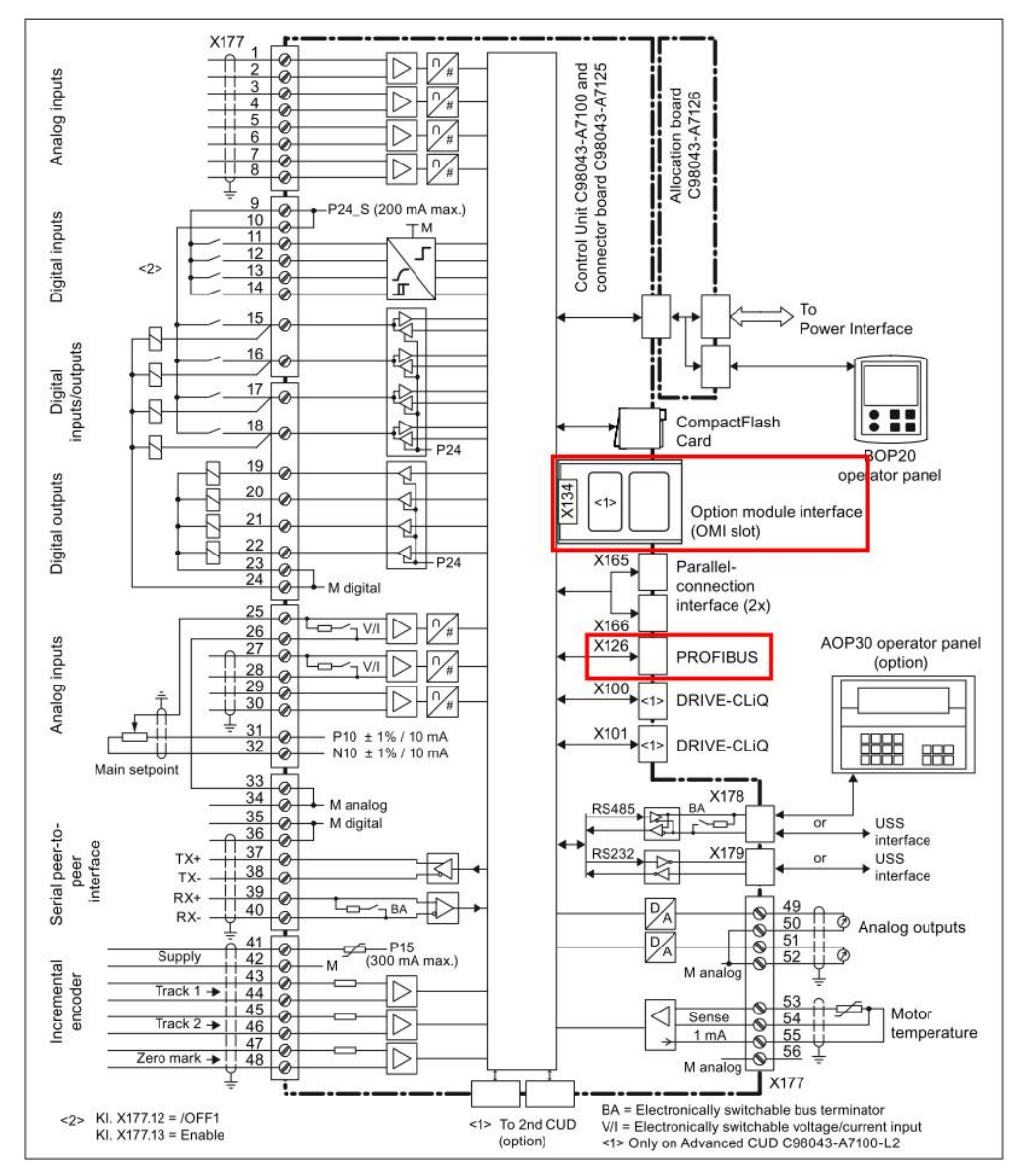

图 1-1 SINAMICS DCM 控制板

参数 P8839[0] 和 P8839[1 ]分别用来配置通讯接口 IF1 和 IF2 对应的硬件接口。 参数 P8839 定义如下:

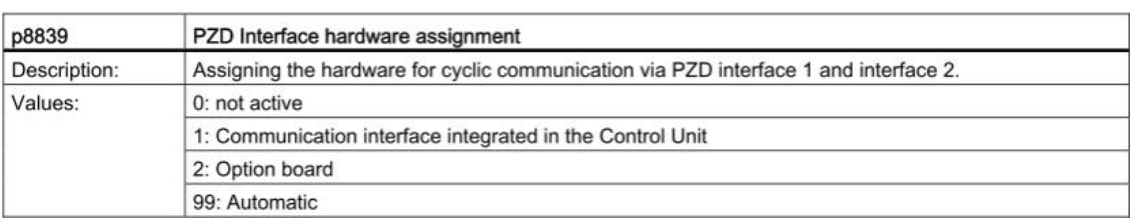

图 1-2 参数 P8839 含义

出厂设定参数 P8839=99, 则 IF1 和 IF2 默认配置为:

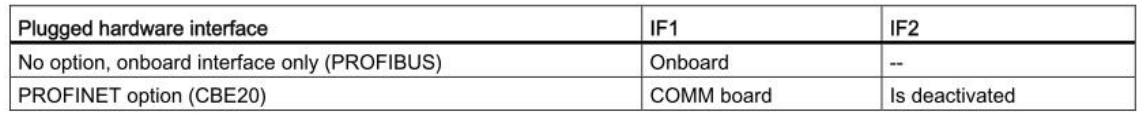

图 1-3 通讯接口出厂设置

通过设定参数 P8839, 可以同时使能 SINAMICS 系统的板上接口(PROFIBUS DP)和通 讯板接口(PROFINET)。两个通讯接口可以并行使用,其分别对应的功能和参数如下图所 示:

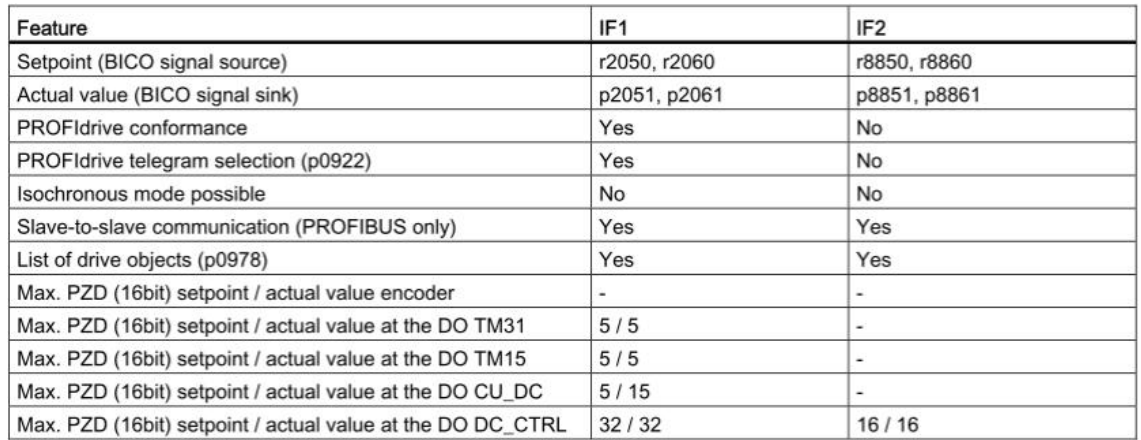

图 1-4 通讯接口配置

如果设备配置了 CBE20 通讯板,可以在驱动配置过程中配置 IF1 和 IF2 的接口:

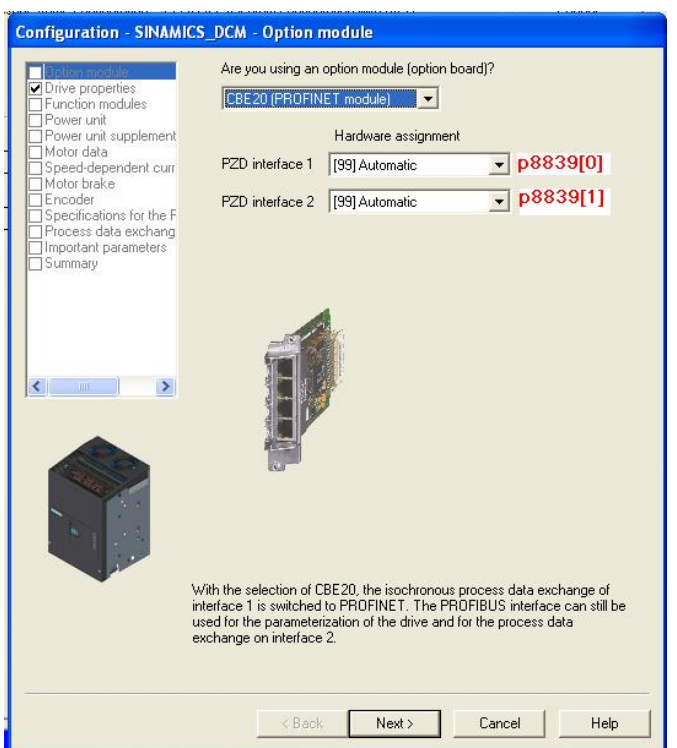

图 1-5 驱动配置通讯界面

修改参数 P8839 需要注意:

- 修改 P8839 的值可以改变 IF1 和 IF2 通讯接口对应的硬件接口的配置, 必须同时设 定 P8839[0 ]和 P8839[1]≠99, 才能修改硬件接口的配置有效, 。
- 如果 P8839[0]和 P8839[1]设定相同, 会出现报警, 然后 P8839[0]的设定值有效, 而 P8839[1]处于不激活状态。
- 如果 P8839[0]=2 但是通讯板没有安装或者通讯板故障, 此接口自动配置为 CUD 板 上的默认接口, 同时报警 A08550。

#### <span id="page-4-0"></span>**2 PROFIBUS DP 周期通讯**

<span id="page-4-1"></span>2.1 配置通讯接口

配置好通讯接口之后,可以进行 PROFIBUS DP 的相关通讯配置。本文以 6RA8013-6DV62-0AA0-Z Z=G00+G20 为例, 出厂默认 IF1 是 CBE20 对应的 PROFINET 接口, IF2 为高级 CUD 上的 PROFIBUS DP 接口, 如果需要将 IF1 配为置 DP 通讯接口, 即设定参数 P8839  $[0] = 1$ , P8839  $[1] = 2$ .

如果需要配置 IF2 为 CUD 板上的 DP 通讯接口, 需要设定 IF2 对应的参数。

<span id="page-5-0"></span>2.2 设定 PROFIBUS DP 地址

SINAMICS DCM 直流调速装置的 PROFIBUS DP 地址设定参数为 p0918。其出厂值为: ᐖח CUD: 126 右侧 CUD: 125

可以通过以下方法改变 PROFIBUS DP 的地址:

- BOP20 (仅能设定左侧 CUD)
- AOP30 (if available)
- **•** PROFIBUS

PROFIBUS 地址必须通过 "Copy from RAM to ROM" 功能存储在非易失存储器中,且设置参 数之后, 重新上电才有效。

<span id="page-5-1"></span>2.3 配置通讯报文

SINAMICS DCM 直流调速装置报文可以通过参数 P0922 设置, 分为标准报文和自由报文两 种,如果设置了标准报文,则装置内部已经将通讯发送的数据连接到参数中去,如果使用自 由报文,需要用户自行连接接收和发送参数,请参考图4报文格式的描述。

标准报文: SINAMICS DCM 在设置为标准报文后,发送和接收参数自动 BICO 连接设置, 不需要用户手动设定参数,标准报文分为三种,分别为:

 $p0922 = 1 \rightarrow$  Speed setpoint, 16-bit

 $p0922 = 20 \rightarrow$  Speed setpoint, 16-bit VIK-NAMUR

 $p0922 = 352 \rightarrow$  Speed setpoint, 16 PCS7

自由报文: p0922 = 999, SINAMICS DCM 通讯的发送和接收报文数据必须手动连接到对应 的参数上去。

| Telegr. | PZD <sub>1</sub> | PZD <sub>2</sub>        | PZD <sub>3</sub>                  | PZD <sub>4</sub>             | PZD <sub>5</sub>      | PZD <sub>6</sub>           | PZD <sub>7</sub> | PZD <sub>8</sub> | PZD <sub>9</sub> | <b>PZD 10</b> |
|---------|------------------|-------------------------|-----------------------------------|------------------------------|-----------------------|----------------------------|------------------|------------------|------------------|---------------|
|         | STW <sub>1</sub> | NSET A                  |                                   |                              |                       |                            |                  |                  |                  |               |
|         | ZSW1             | NACT A                  |                                   |                              |                       |                            |                  |                  |                  |               |
| 20      | STW1             | NSET A                  |                                   |                              |                       |                            |                  |                  |                  |               |
|         | ZSW1             | NACT A<br><b>SMOOTH</b> | <b>IAACT</b><br>SMOOT<br>н        | <b>MACT</b><br><b>SMOOTH</b> | PACT<br><b>SMOOTH</b> | <b>SIG</b><br><b>NAMUR</b> |                  |                  |                  |               |
| 352     | STW1             | NSET A                  | PCS7 3                            | PCS7 4                       | <b>PCS7 5</b>         | PCS7 6                     |                  |                  |                  |               |
|         | ZSW1             | NACT A<br><b>SMOOTH</b> | <b>IAACT</b><br><b>SMOOT</b><br>н | <b>MACT</b><br><b>SMOOTH</b> | ALARM<br>CODE         | FAULT<br>CODE              |                  |                  |                  |               |
| 999     | STW1             | Free                    | Free                              | Free                         | Free                  | Free                       | Free             | Free             | Free             | Free          |
|         | ZSW1             | Free                    | Free                              | Free                         | Free                  | Free                       | Free             | Free             | Free             | Free          |

图 2-1 SINAMICS DCM 报文格式

具体通讯报文的格式和控制字以及状态字的含义可以参考 SINAMICS DCM 的功能图 FP2460 和 FP2470。

<span id="page-6-0"></span>2.4 PROFIBUS 通讯

通讯的硬件配置按照安装和没有安装 Drive ES 两种类型分别说明。

<span id="page-6-1"></span>2.4.1 带有 Drive ES 软件的硬件配置步骤:

如果客户 PC 机内安装了 Drive ES 软件, 则可以通过 STEP7, 直接打开 DCM 驱动器的调 试软件 STARTER 进行驱动设备的调试,无须直接用 PC 机连接 DCM 再进行调试。 下图为使用 DRIVE ES 硬件配置举例:

有四种可选的 SINAMICS DCM 类型可以选择:

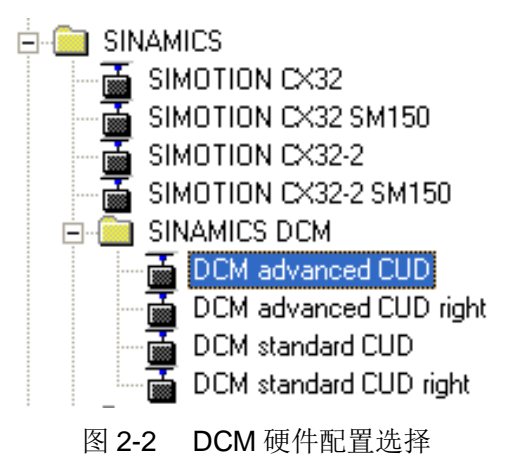

根据 CUD 的类型选择好设备类型之后, 直接拖拽到 PROFIBUS DP 总线上, 然后在对话框 中设置设备的总线和 DP 地址:

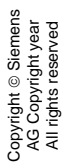

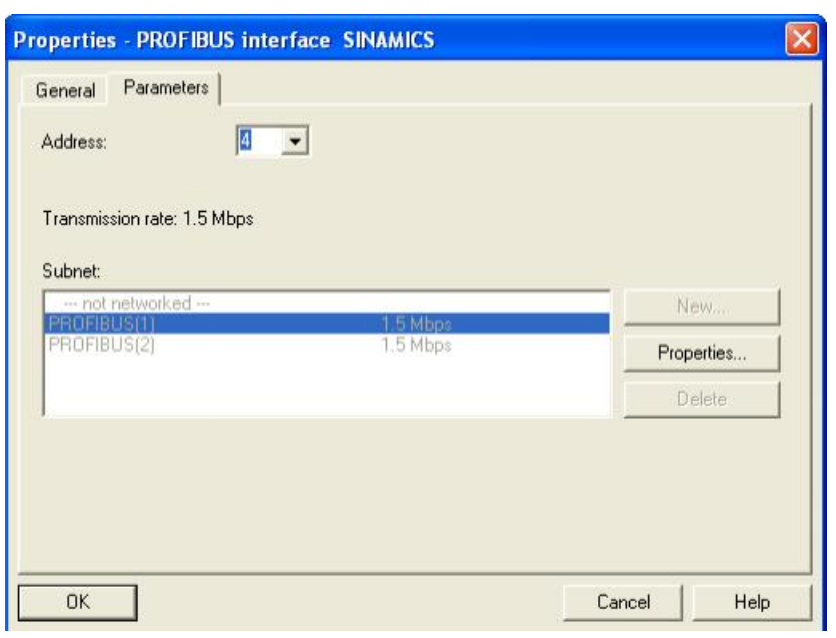

图 2-3 设置设备 PROFIBUS DP 地址

设置控制单元固件版本(可以在控制单元的参数 r0018 中查询得到装置的固件版本):

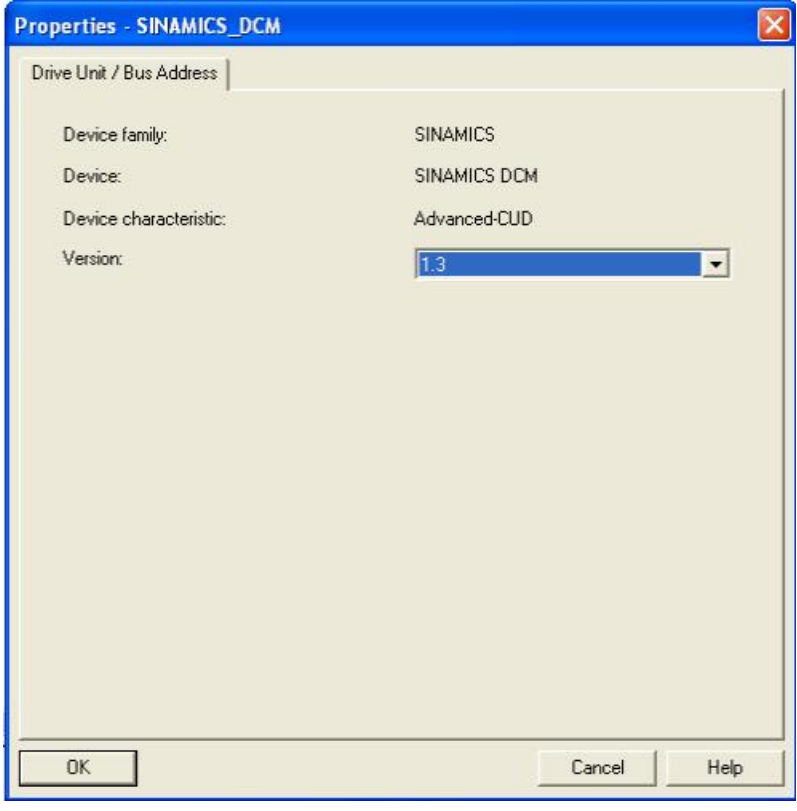

图 2-4 设置控制单元固件版本

设置通讯的报文格式: 可以在 STEP7 中选择标准报文格式

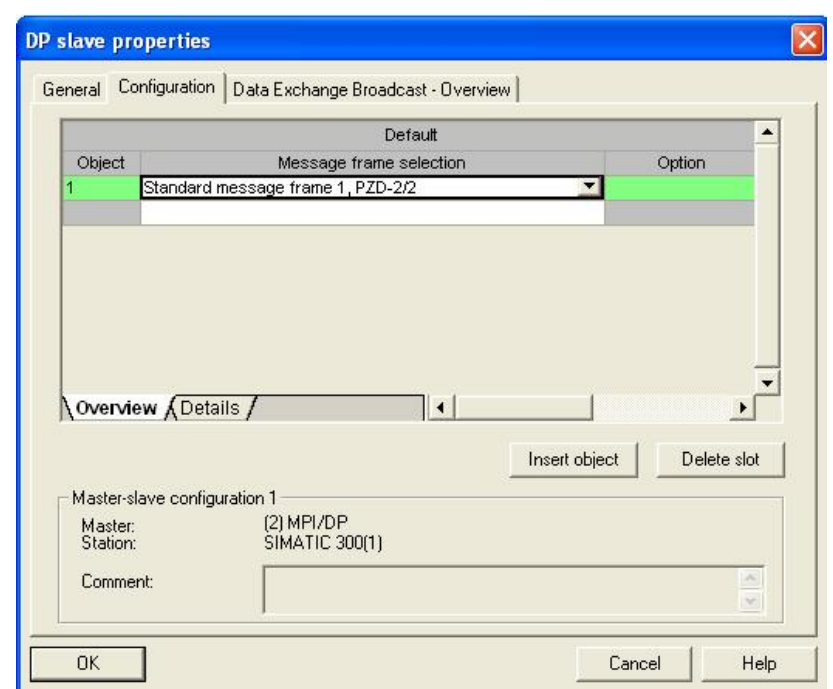

图 2-5 设置报文格式

如果需要自定义报文格式,可以在 Details 标签选项中进行报文的配置。

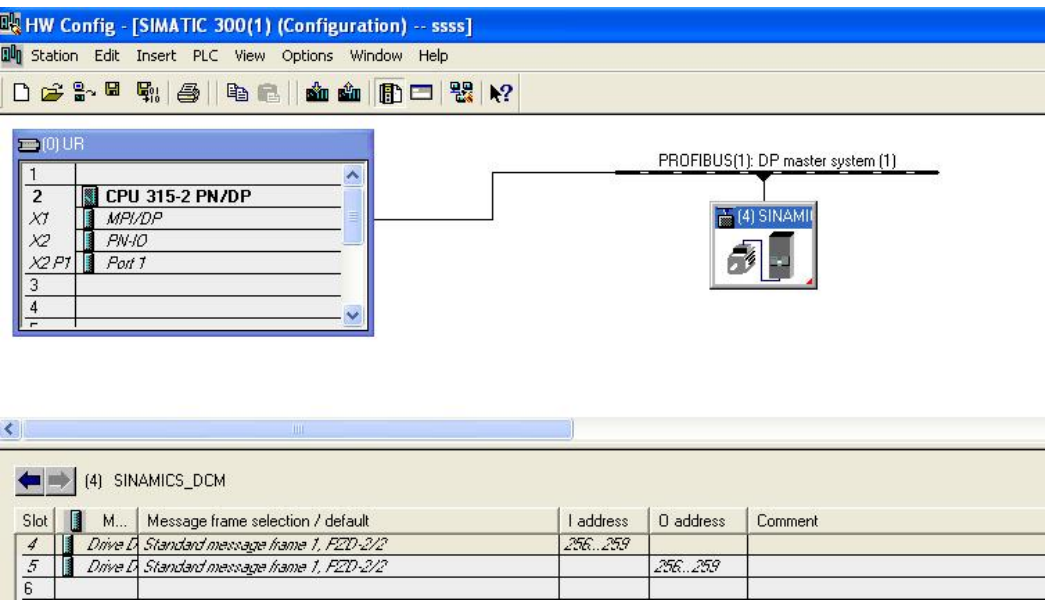

图 2-6 报文配置

配置好报文格式之后, 在 STEP7 中的硬件配置过程结束, 编译保存, 在 STEP7 项目栏中会 出现驱动设备的图标, 双击 Commission, 可以直接打开驱动的调试软件 STARTER。

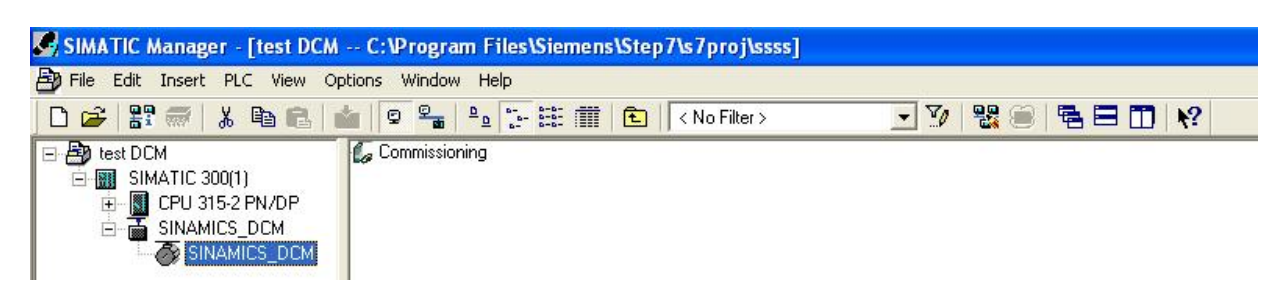

- 图 2-7 STEP7 项目配置界面
- 在 STARTER 中杳看通讯接口的配置:

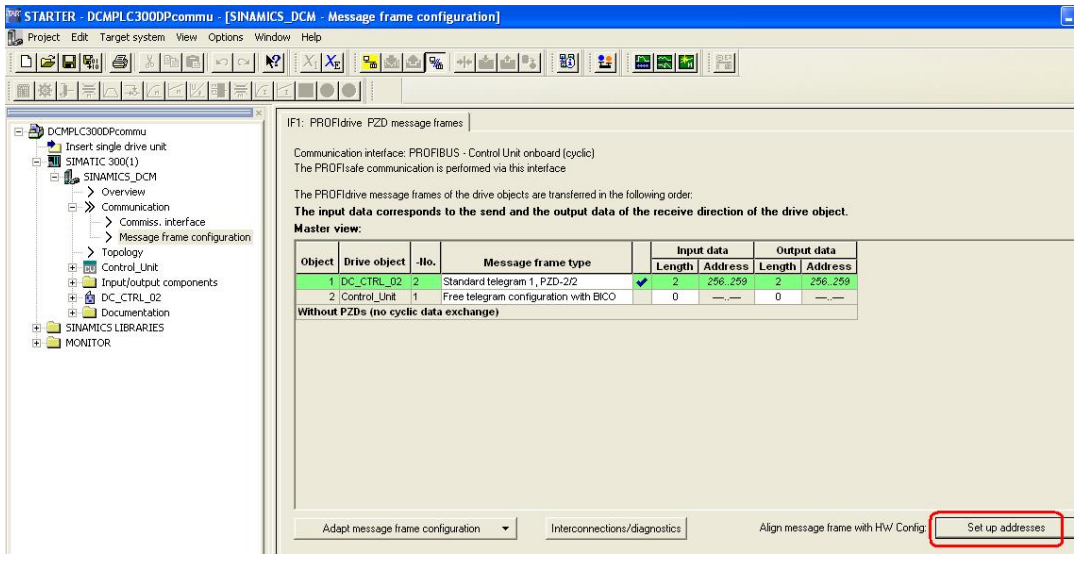

图 2-8 STARTER 中通讯配置

如果需要重新设置报文格式, 也可以在 STARTER 中配置好报文之后, 选择图中的 Set up address 按钮, 将报文配置传输到 STEP 7 中去, STEP 7 中的硬件配置自动更改。

<span id="page-9-0"></span>2.4.2 没有安装 Drive ES 软件的硬件配置步骤:

如果客户 PC 机没有安装 Drive ES 软件, 则需要分别连接 PLC 和驱动器调试。 在 STEP7 中硬件配置中, 选择设备的版本和报文:

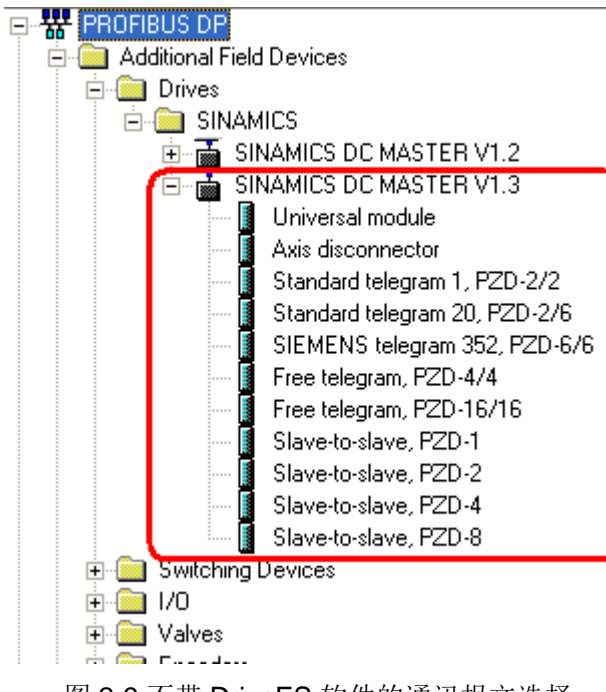

图 2-9 不带 DriveES 软件的通讯报文选择

配置时,应注意按照直流调速器的的驱动对象顺序分别配置报文,驱动对象报文用 Axis Disconnector 间隔。

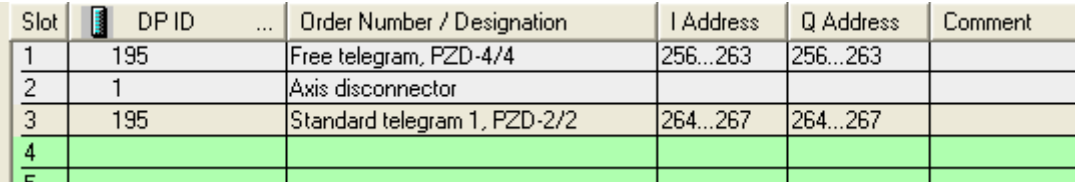

图 2-10 Starter 中报文配置

打开 STARTER 软件, 新建项目, 选择驱动的报文, 报文配置与 STEP7 中设置的报文相对 应。

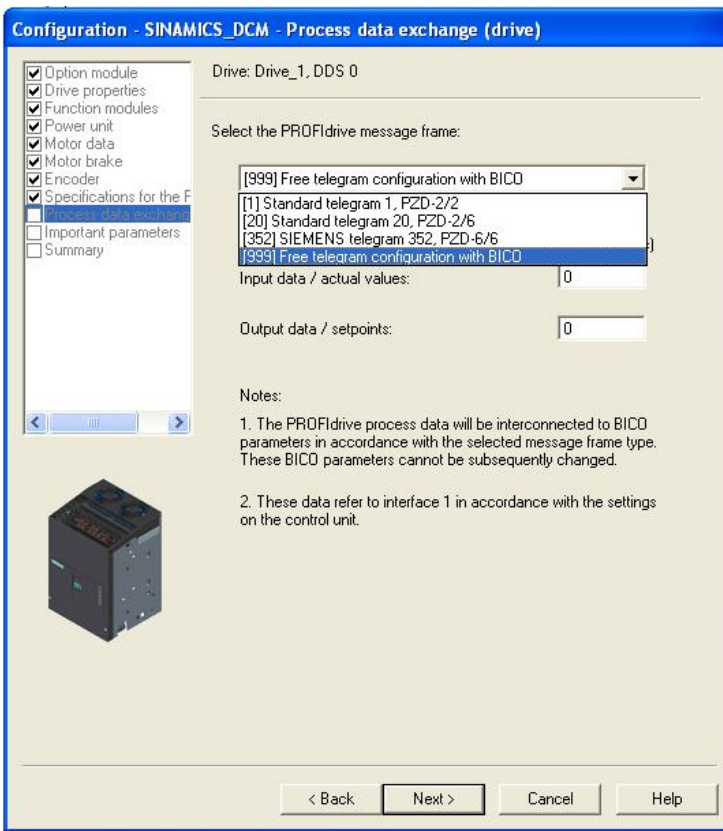

图 2-11 驱动配置过程中配置驱动报文

也可以在报文结构配置选型中配置报文结构:

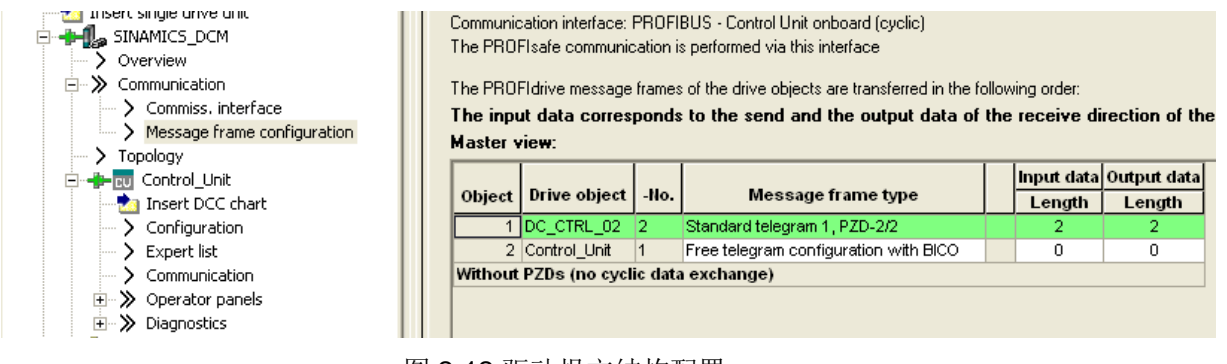

图 2-12 驱动报文结构配置

#### <span id="page-11-0"></span>2.4.3 参数设置

配置好了 IF1 和 IF2 之后, 在 STARTER 项目中的通讯界面中可以看到, 可以分别配置 IF1 和 IF2 的发送和接收报文:

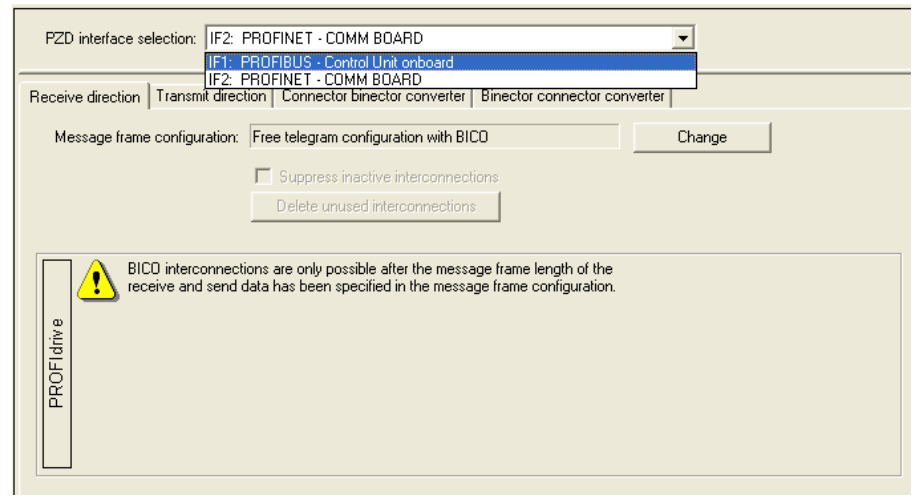

图 2-13 STARTER 中配置发送和接收报文

如果设备配置了P922=999 自由报文, 则需要手动设置参数, 其发送参数设置在参数 P2051 中, 其接收参数存储在参数 r2050 中。如果设置了自由报文, 且假设发送和接收报文长度都 设置为3个字,下面两图显示了在 Starter 软件中,配置报文互联的界面。

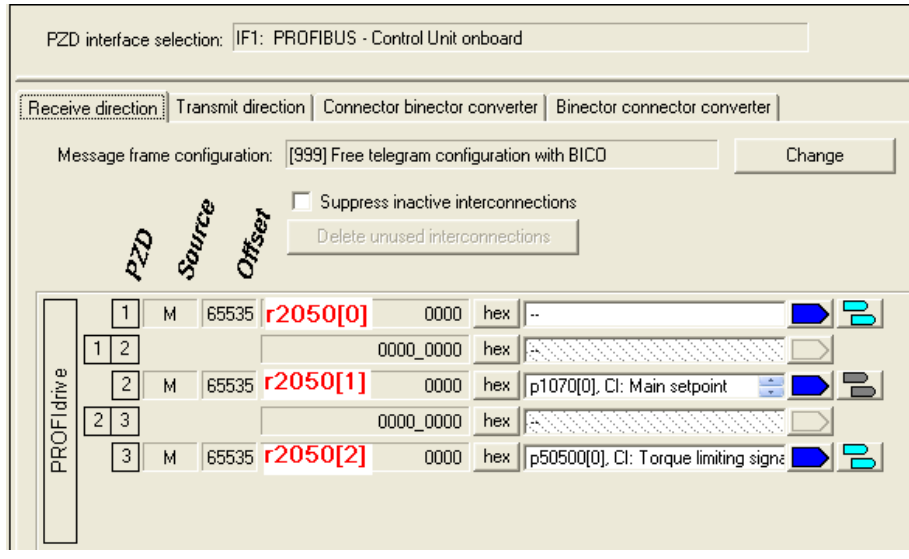

图 2-14 接收报文参数设置

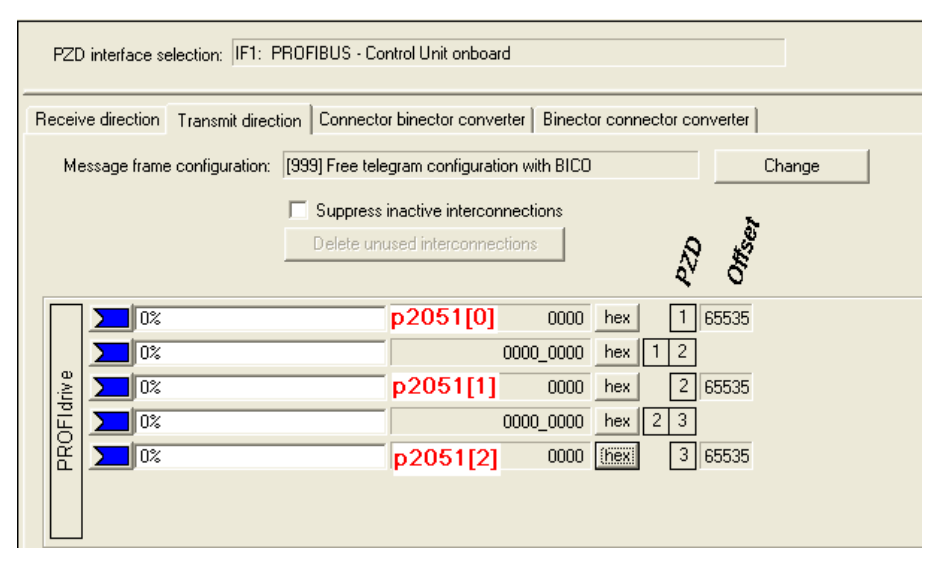

图 2-15 发送报文设置

#### 2.4.4 发送和接收数据功能块

Copyright ¤ Siemens AG Copyright year All rights reserved

Copyright © Siemens<br>AG Copyright year<br>All rights reserved

下面介绍发送和接收数据的功能块:

通讯可以直接使用 MOVE 指令, 将数据发送到硬件配置中的硬件地址存储区或者将硬件配置 的硬件配置存储区中将调速器发送给 PLC 的数据读取回来。一般使用较多的是成组传输数据 的功能块 SFC14, SFC15, 参考图 21。

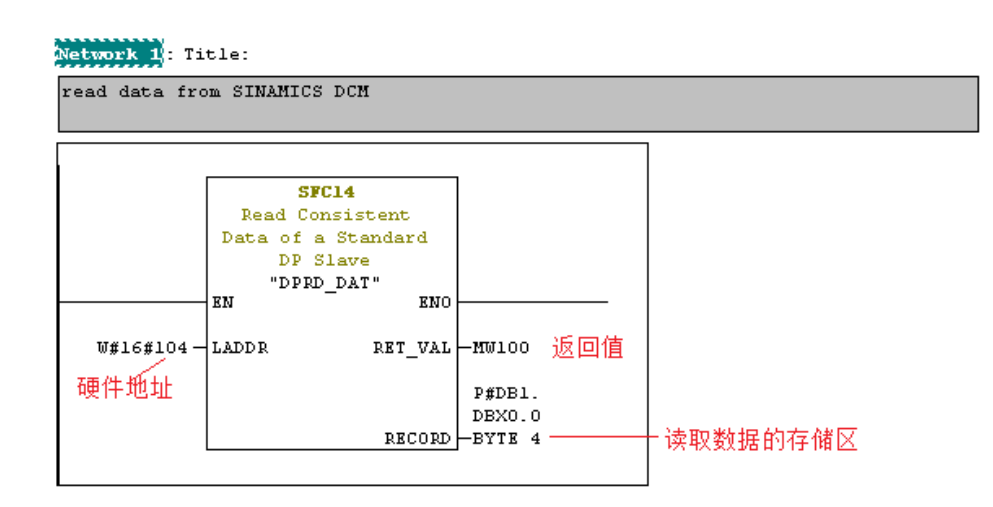

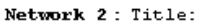

写入到驱动的数据存储区

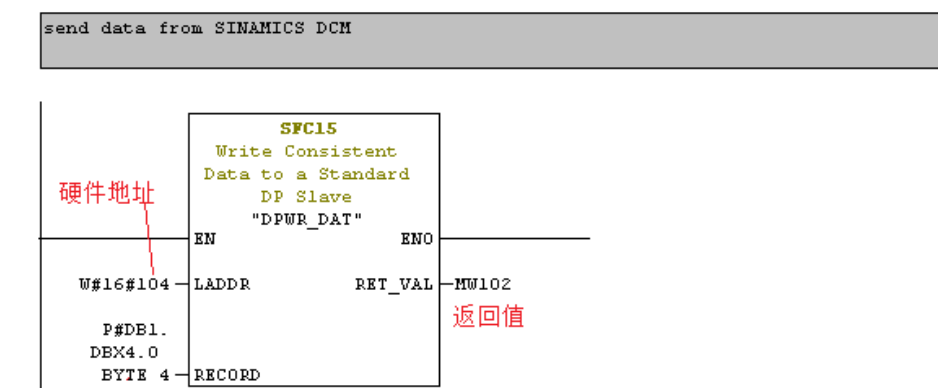

图 2-16 程序块的调用

关于该功能块的相关信息请参考 S 7300 PLC 的手册或者参考 STEP 7 中的帮助文件。